# **MUISCA**

### **Muisca: Modelo único de Ingreso, Servicio y Control Automatizado**

Es un modelo de gestión integral que busca alcanzar la excelencia en las operaciones, estableciendo aspectos organizacionales que permitan redireccionar a la Dirección de Impuestos y Aduanas Nacionales, a una conducta encaminada al servicio y al aporte de la competitividad del país, esto teniendo en cuenta que Colombia se desenvuelve en ambientes complejos, multidimensionales y cambiantes.

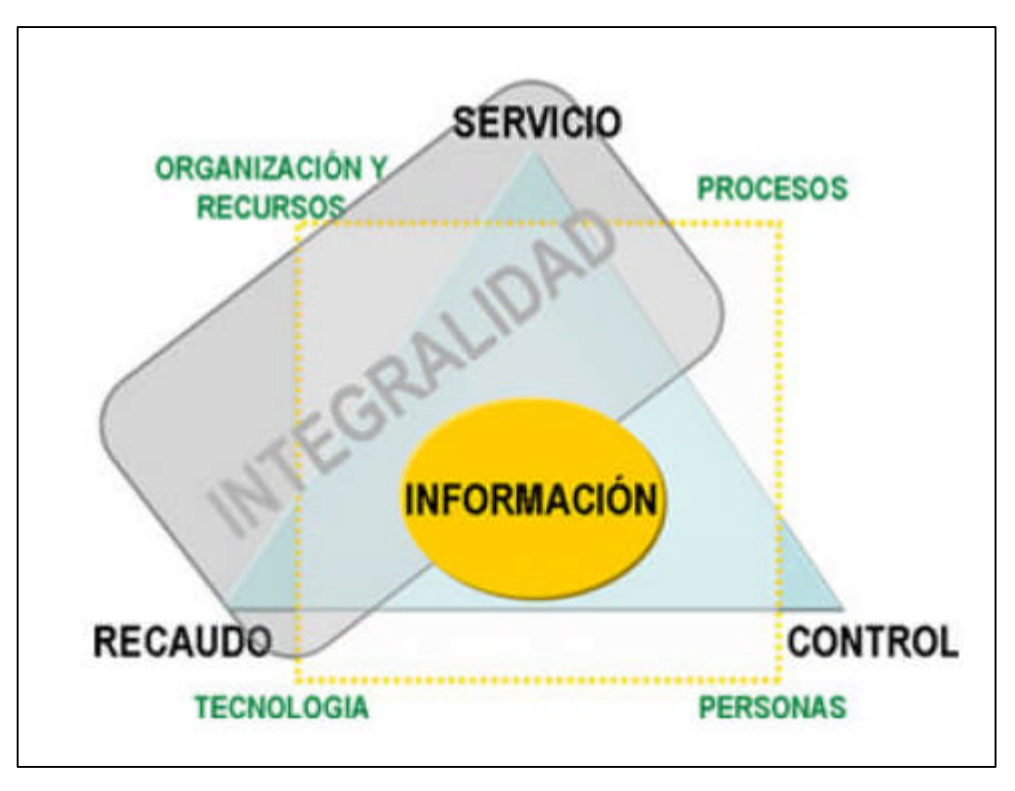

#### **MODELO DE GESTIÓN DEL MUISCA**

### **Antecedentes:**

En el año de 1991 se decide crear la Dirección de Aduanas Nacionales (DAN) y la Dirección de Impuestos Nacionales (DIN), en 1993 se unifica estas dos entidades creando así la Dirección de Impuestos y Aduanas Nacionales, la cual adscrita al Ministerio de Hacienda y Crédito Público, cuenta con personería jurídica, autonomía administrativa y presupuestal.

Más adelante viene la etapa de transformación cultural, en la cual se pretende ver a los usuarios como lo que son usuarios y no evasores, la DIAN por su parte crea la Subdirección de Gestión y Servicio al cliente, con el objetivo de prestar un servicio eficaz a los usuarios, creando de esta manera una consciencia contribuyente.

En el 2002 hay un cambio en la DIAN y el entonces Director Mario Alejandro Aranguren inicia un diagnóstico para establecer en que estaba fallando la entidad, esto debido a que la evasión era evidente, terminado el estudio se identificaron las siguientes dificultades:

- Los sistemas y el manejo de la información no era eficiente.
- Los contribuyentes no tenían una conciencia tributaria.

A partir de ello, surge la estrategia de modernización, a través del proyecto MUISCA, el cual fue la adopción de prácticas internacionales, especialmente de la Agencia Tributaria Española.

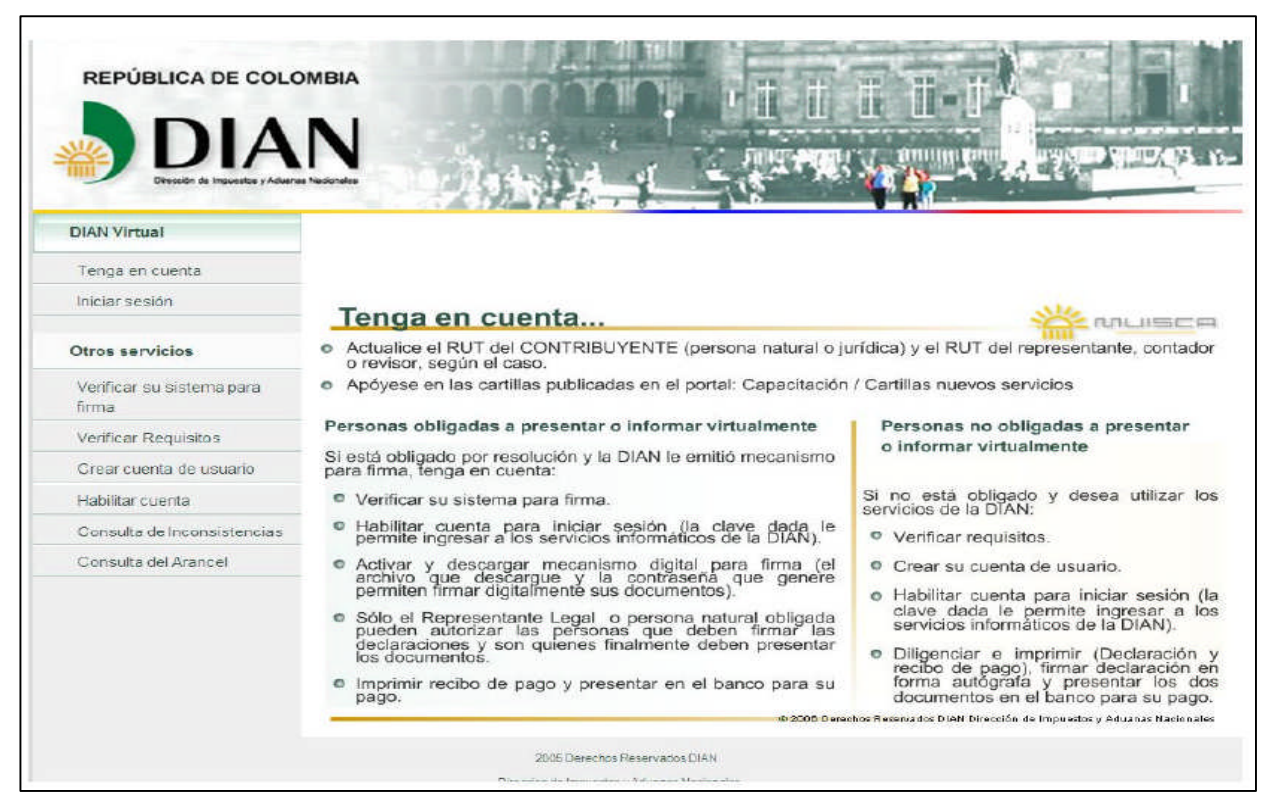

#### **PANTALLA INICIAL DEL MUISCA**

# Entre los servicios informáticos que ofrece el MUISCA se encuentran:

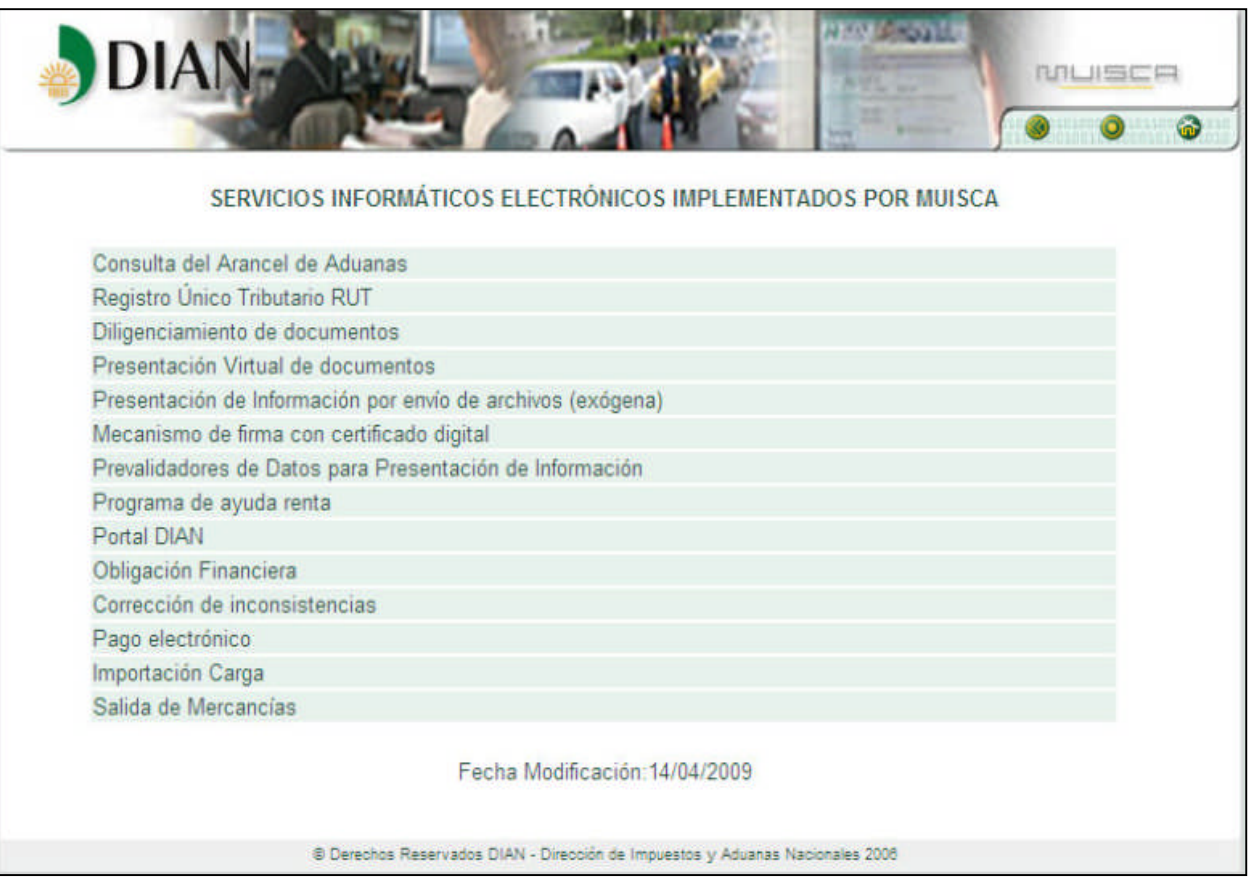

#### **SERVICIOS INFORMÁTICOS**

- Registro Único Tributario: El RUT es el mecanismo único de identificación, ubicación y clasificación de los contribuyentes, esto represento una simplificación en los trámites de la entidad, luego que fueron unificados algunos registros, tales como, el Registro tributario, el Registro Nacional de Exportadores de Bienes y Servicios, el Registro Nacional de Vendedores, y el Registro de Usuarios Aduaneros autorizados.
- Comunicación masiva virtual (Portal DIAN): El MUISCA estructura la página Web de la entidad con el fin de proporcionar información y asistir a los contribuyentes en el cumplimiento de las obligaciones mediante los servicios informáticos electrónicos.
- Diligenciamiento y presentación virtual de documentos: El MUISCA presta el servicio gratuito de formularios en línea, el cual permite diligenciar las

declaraciones tributarias, cambiarías, aduaneras y recibos oficiales de pago, con certificado digital.

 Presentación masiva de información: Es un servicio creado para facilitar la entrega de información exógena en forma virtual, este tipo de información es aquella que envían mas de cincuenta mil fuentes, tales como, Bancos, Cooperativas, Bolsas de Valores etc.

En la medida que se implementan servicios informáticos electrónicos, la DIAN se encarga de capacitar a los funcionarios y a los usuarios en su uso y beneficio, a continuación se muestra la imagen de acceso a las herramientas de capacitación que ofrece el MUISCA:

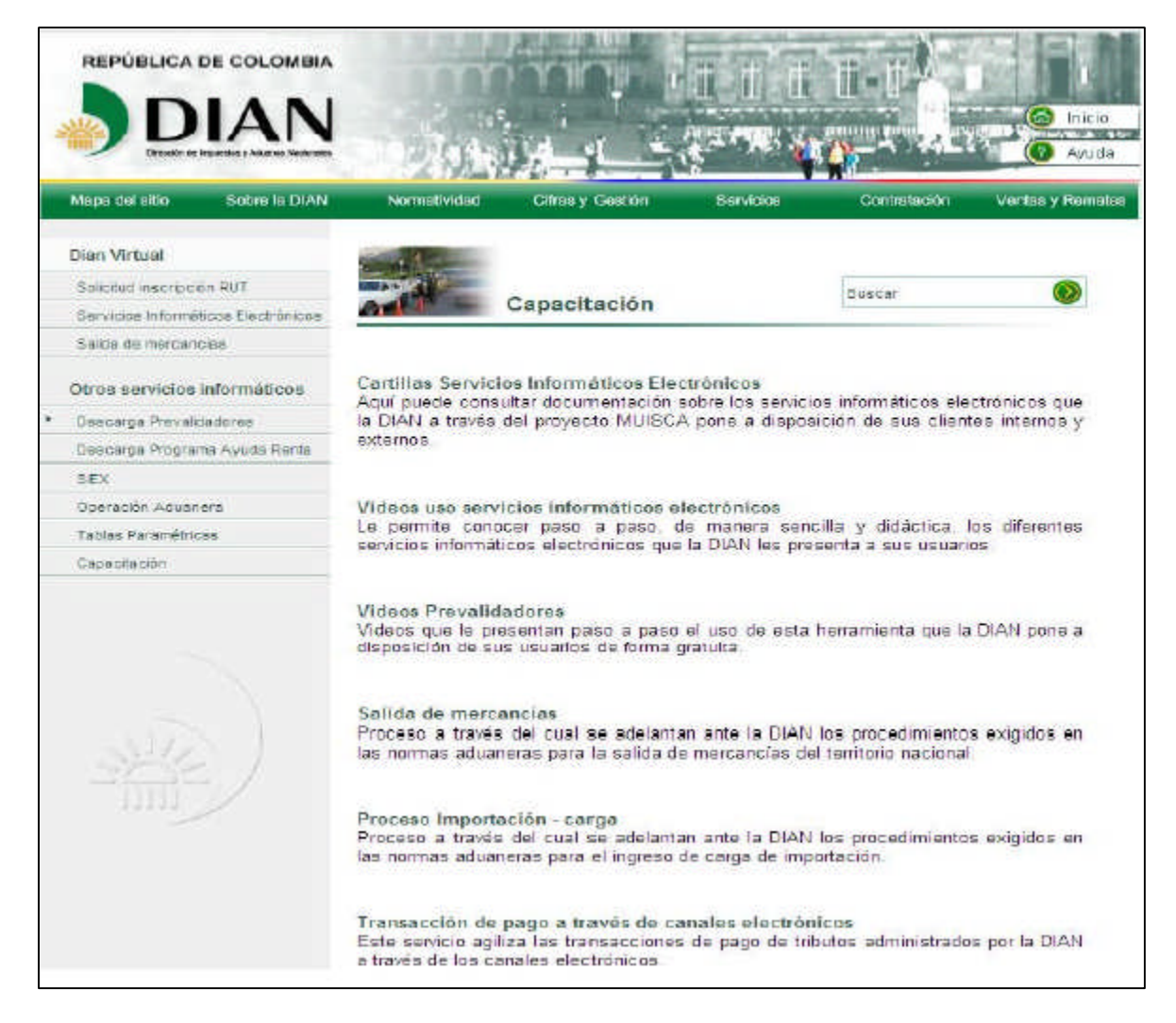

### **PANTALLA DE INICIO DE CAPACITACIÓNES**

La Dirección de Impuestos y Aduanas Nacionales pone a disposición de los usuarios en forma gratuita las declaraciones tributarias, aduaneras, cambiarías y recibos oficiales de pago, para tramitar los mismos en línea utilizando el mecanismo de la firma digital.

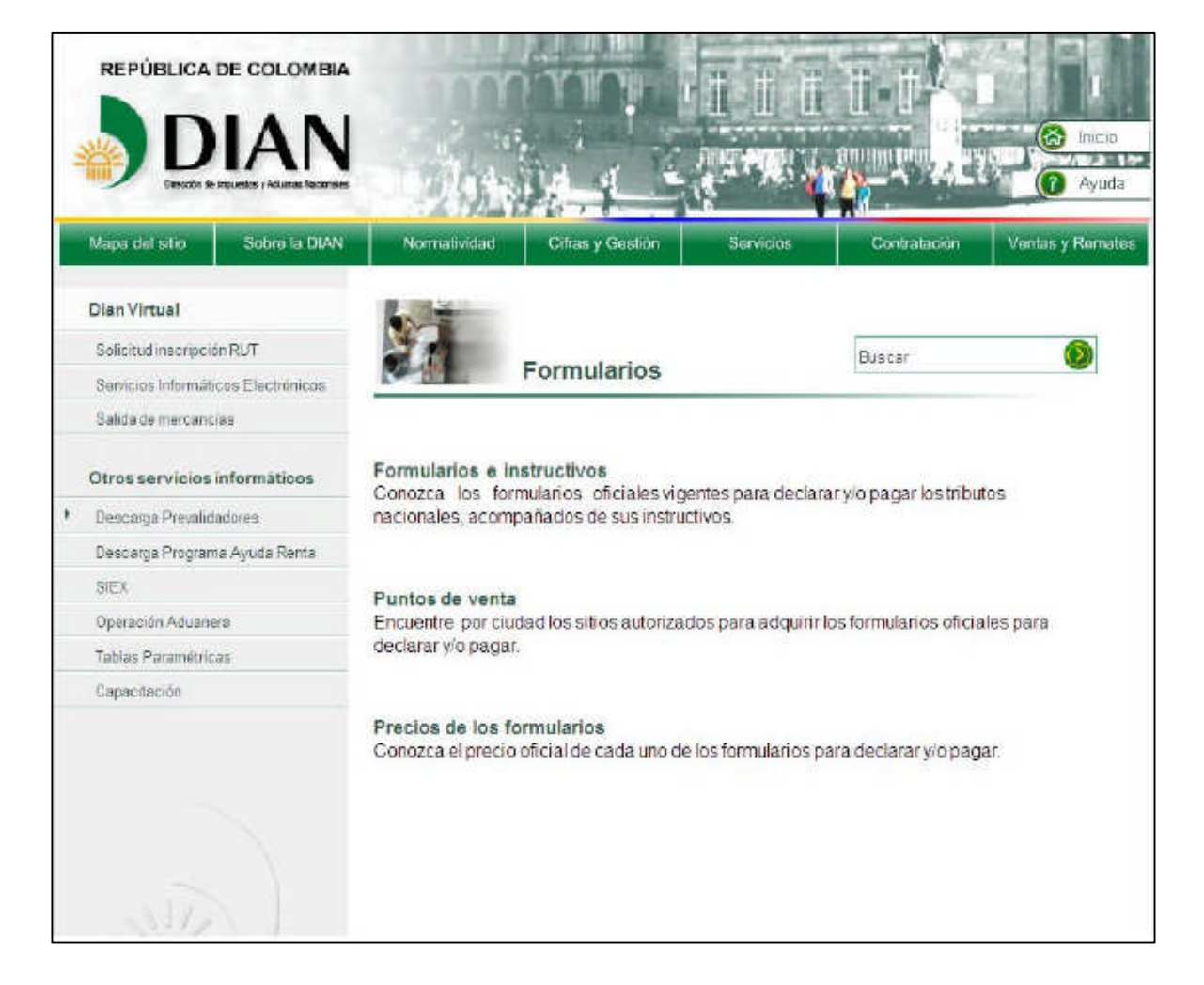

#### **PANTALLA DE INICIO FORMULARIOS**

# **Expectativas de modernización a través del MUISCA**

# Gestión de la asistencia al cliente:

### *Arancel de Aduanas:*

La DIAN pone a disposición de la comunidad la información con que cuenta la entidad, sobre nomenclatura arancelaria y las medidas aplicadas por Colombia a

las mercancías objeto de importación y exportación, relacionando las normas que las sustentan.

# *Pago de impuestos por canales electrónicos:*

La DIAN facilita jurídica y tecnológicamente a los usuarios a pagar los impuestos utilizando canales electrónicos como: Internet, Cajeros Automáticos, a cualquier hora y en cualquier día, sin requerir documentos litográficos, ni la presencia física de personas ante las entidades autorizadas.

# Gestión de Control Fiscal:

La DIAN permite el uso de la factura electrónica para agilizar procesos en un ámbito abierto y flexible.

## Gestión Administrativa:

## *Gestión Documental:*

Dentro de la modernización tecnológica de la DIAN, se incluye la gestión de documentos físicos, la cual permite agilizar los procesos tanto para los usuarios como para la Entidad.

### Gestión de la Operación Aduanera:

Colombia cuenta con una aduana orientada a procesos, modernos, ágiles, estandarizados y tecnificados en pro del fortalecimiento del comercio exterior, la seguridad y la competitividad del país.

### *Exportaciones:*

La DIAN extiende el servicio de presentación virtual de declaraciones de exportación, con cubrimiento al 100% de los regímenes de exportación y formas de despacho.

Los usuarios también dispondrán del servicio de consolidación automática de embarques parciales y cierre automático de procesos en tiempo real.

*Carga:*

Los transportadores y agentes de carga internacional podrán documentar o manifestar virtualmente la carga que va a ingresar o salir del país, simplificando de esta manera el proceso de descargue físico de la mercancía.

En cuanto a la mercancía que sale del país, el servicio permite el cierre del proceso de exportación en tiempo real.

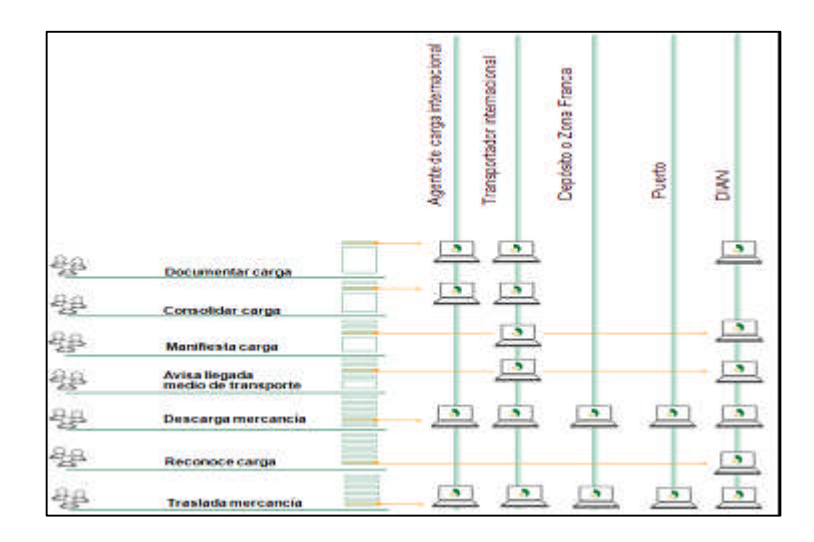

# **Caso práctico de Importación**

Paso 1: Ingresar a la página de la DIAN [www.dian.gov.co.](http://www.dian.gov.co/) Una vez se haya ingresado a la página principal entramos por el link de Servicios Informáticos Electrónicos y se inicia sesión.

Ingreso a la página con el número del transportador.

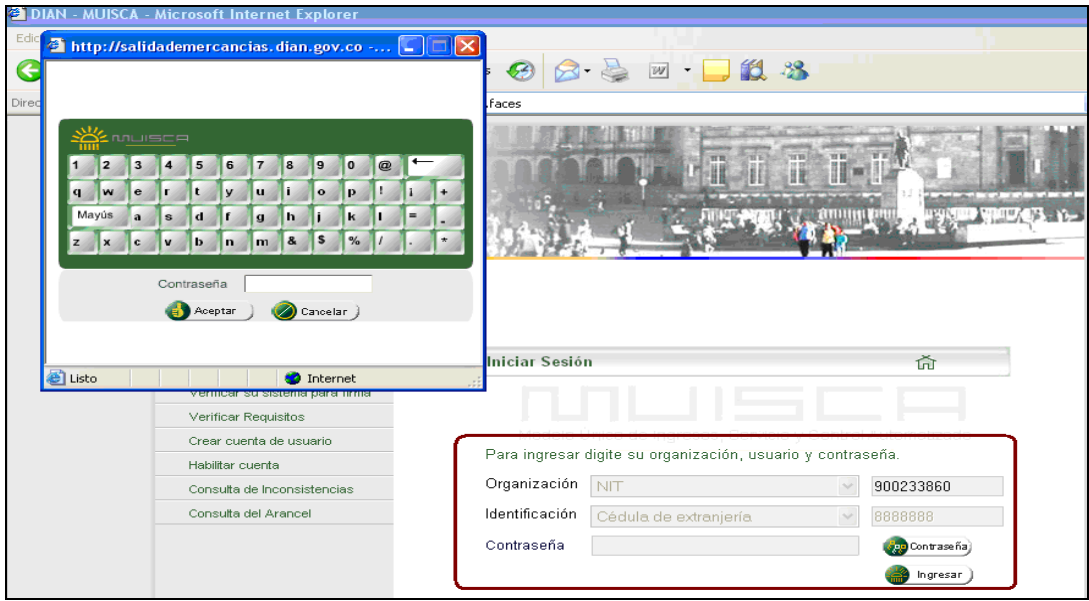

Cuando ingresamos, la DIAN tiene conocimiento previo del usuario que ingresa y el tipo de servicios disponibles para ella. Como lo habíamos visto previamente uno de los requisitos para acceder a los servicios informáticos electrónicos de la DIAN es "Autorizar personas".

Paso 2: Una vez el transportador haya ingresado a la página de la DIAN, entra por el link "Carga", la página le muestra los diferentes procedimientos que se realizan dentro de este proceso. Nuestro primer paso es "Documentar la carga", luego entramos por el link de "Crear documento de transporte de carga" ya que por primera vez vamos a crear el documento.

Como nuestra mercancía viene por vía aérea el transportador entra por el link de Crear Directo.

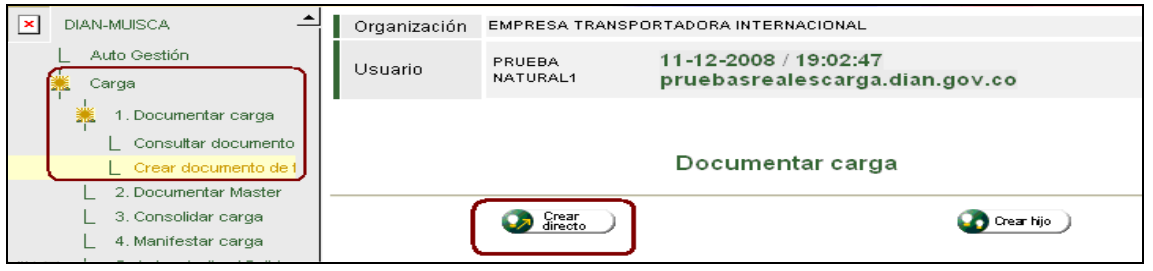

Paso 3: Al ingresar por el link de "Crear Directo" empezamos a diligenciar los datos principales del documento de transporte

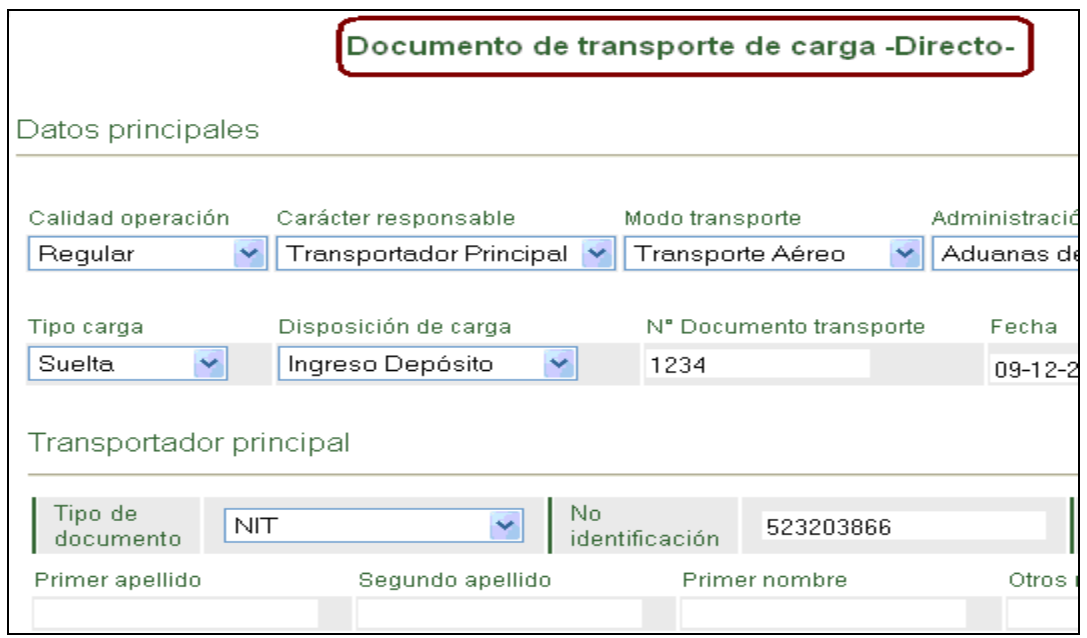

Paso 4: Se deben crear los grupos que conforman los detalles de la unidad o unidades de carga

Para el tipo de carga suelta o a granel, solo se puede crear una unidad de carga. Para el caso de carga contenedorizada o que se transporte en varios vehículos, se deben diligenciar tantas unidades de carga como contenedores o vehículos se relacionen.

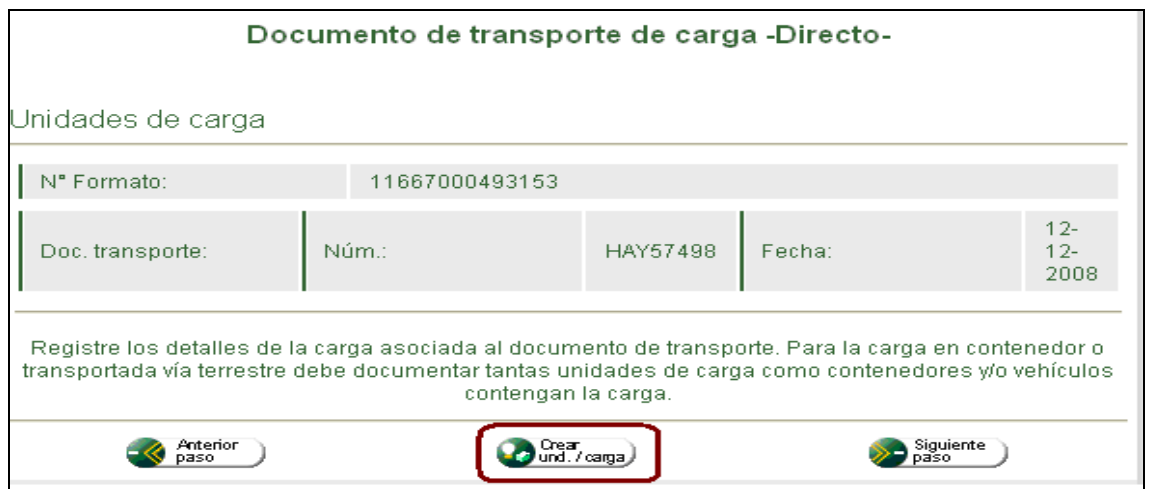

Paso 5: A continuación se deben ingresar los detalles de la carga contenida, pulsando el botón crear grupo

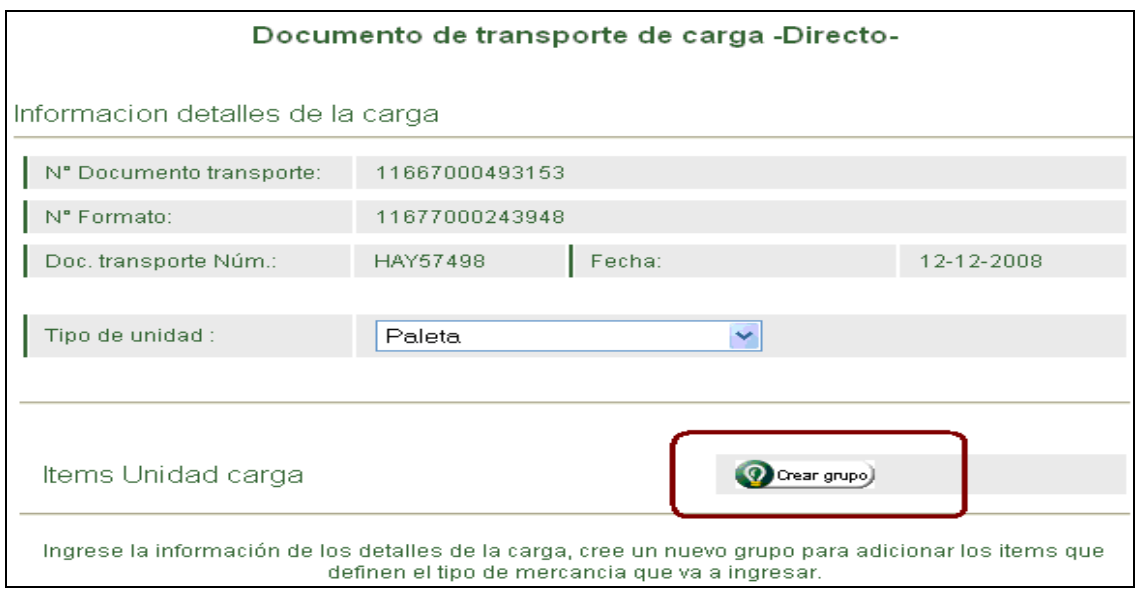

Paso 6: El detalle de la carga, el transportador deberá ingresar cuantas veces sean necesarias las diferentes unidades de carga que trae el medio de transporte

El sistema muestra una pantalla con los totales de la mercancía relacionada en la unidad de carga que se ha registrado para el documento de transporte No 4567, además nos arroja un número de formulario el cual es el No. 11667000458489, que en adelante será el numero del documento de transporte en el sistema, este documento esta en estado temporal porque aun no ha sido enviado oficialmente.

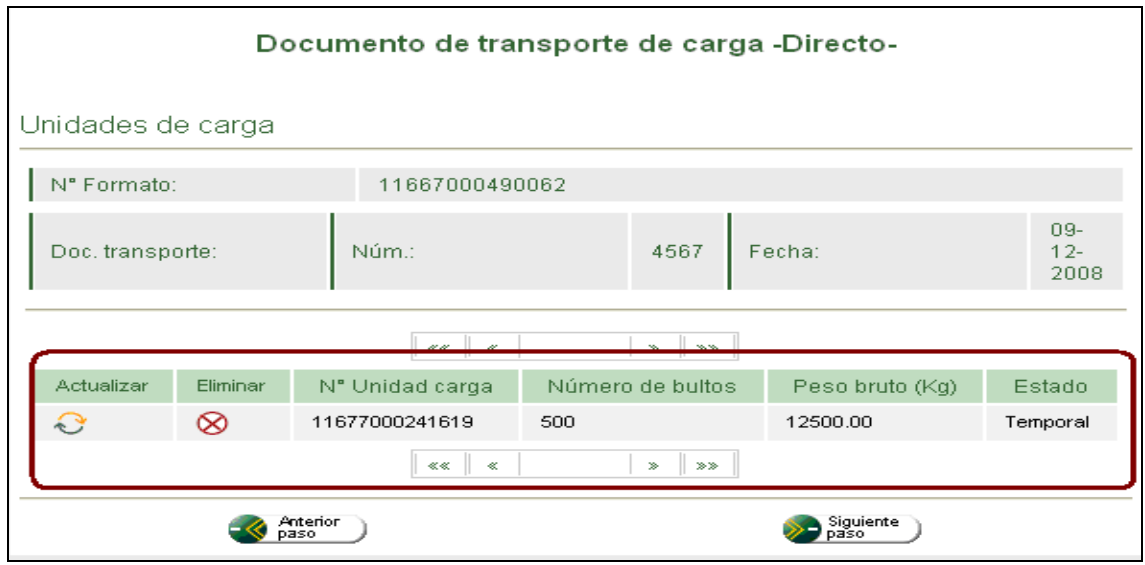

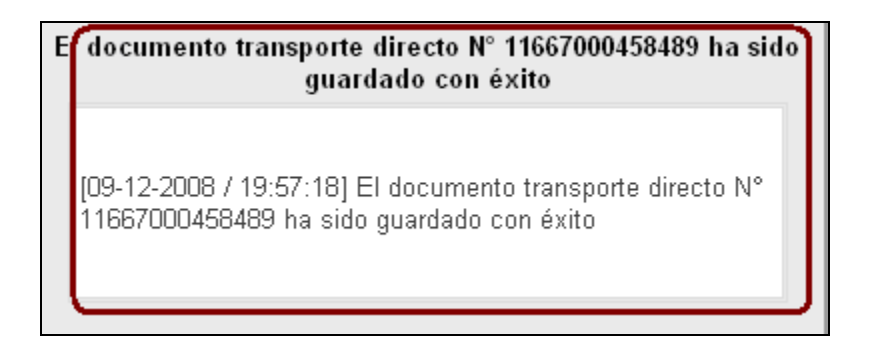

Paso 7: Se diligencia las características de la operación

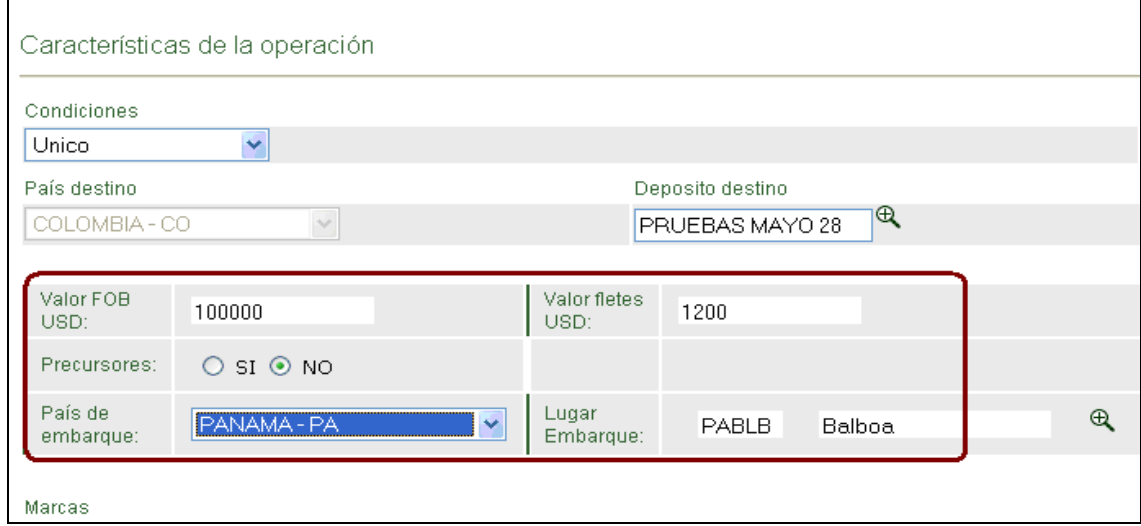

Las casillas: Valor FOB USD y marcas no son obligatorias, el usuario las diligencia si lo desea. Así mismo se diligencia la casilla depósito o destino, únicamente si en la primera pantalla de "Datos principales" se selecciono "Ingreso a Deposito" en la casilla de "Disposición de la carga"

Paso 8: Se diligencia la información de los "intervinientes de la operación", primero la del remitente.

Datos de Remitente

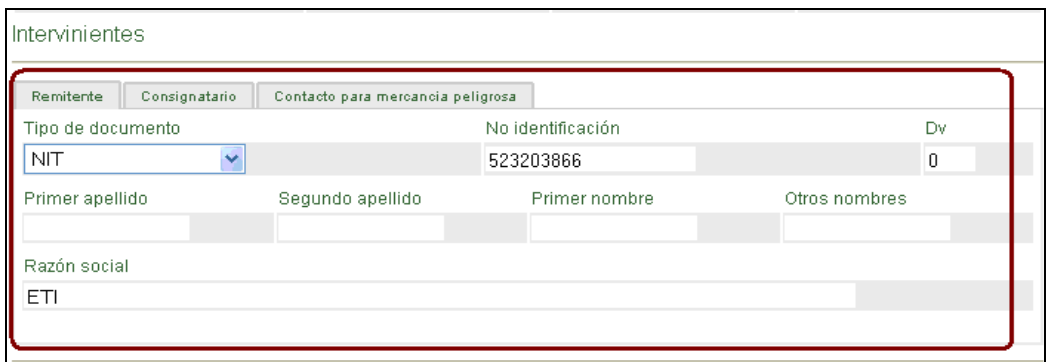

Paso 9: Datos del consignatario

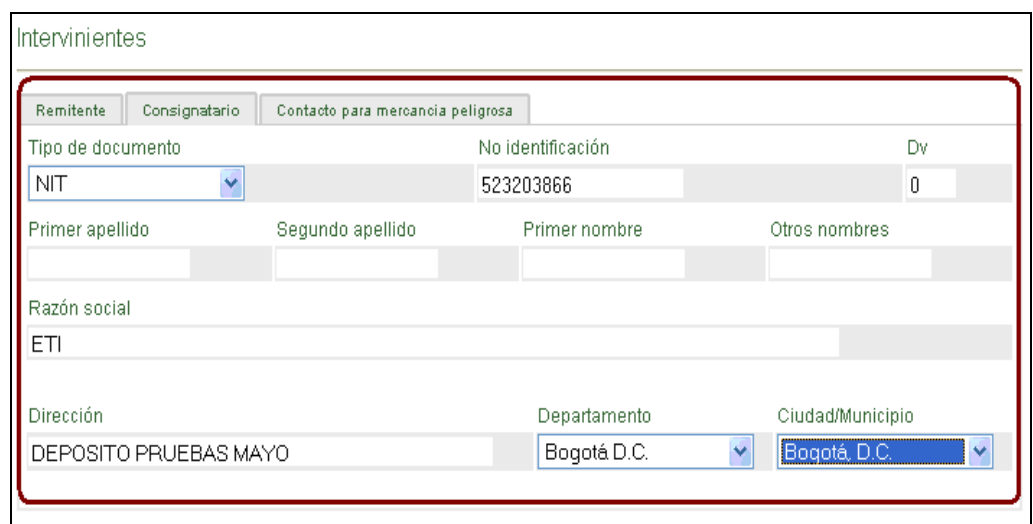

Cuando hubiere lugar se diligenciará los datos de contacto para mercancía peligrosa. Nuestro producto objeto de importación no constituye un elemento peligroso. Se guarda la información para poder consultar el archivo en PDF.

Paso 10: Se envía la información a la DIAN, si la información es correcta y completa el sistema nos genera el número de asunto, por medio del cual el transportador podrá consultar cuantas veces sea necesario las tareas pendientes, y se podrá hacer el seguimiento a la operación de carga.

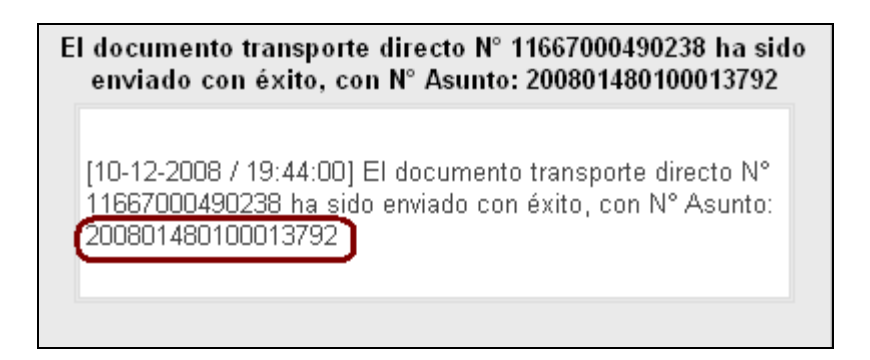

Paso 11: Al consultar el número del asunto la primera tarea pendiente es la de manifestar la carga

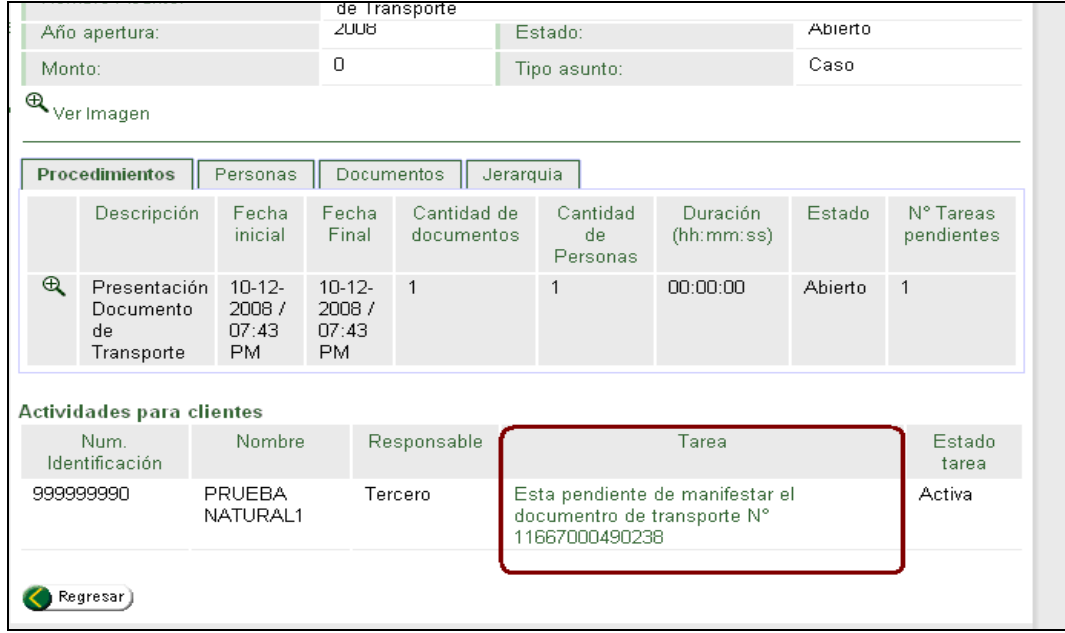

Paso 12: Se manifiesta la carga:

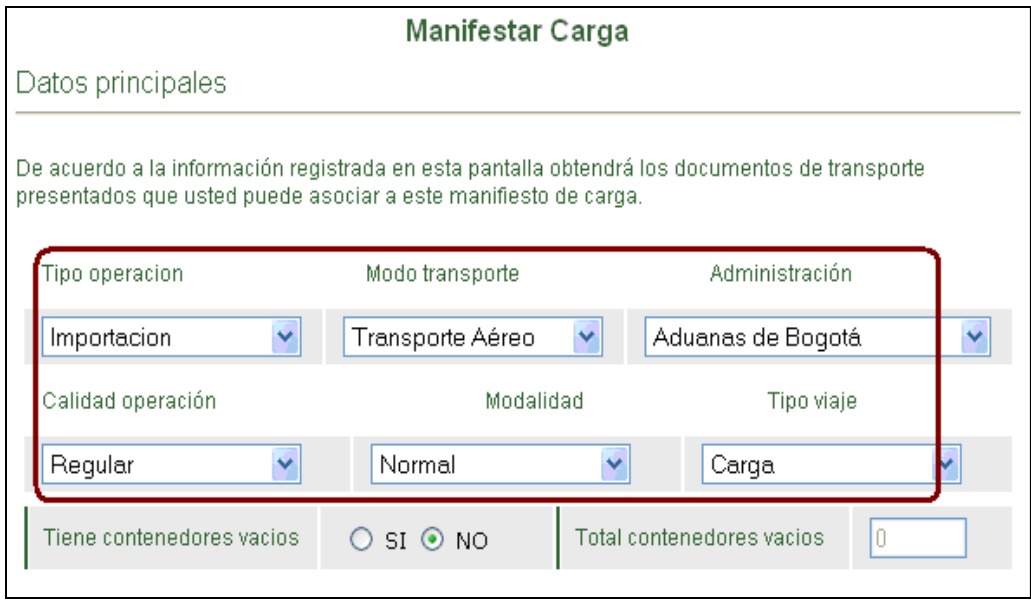

Paso 13: El sistema nos arroja la pantalla que contiene todos los números de documentos directos, el transportador debe escoger la unidad de carga que va a manifestar.

|   |           | Nº Formato     | $N^{\circ}$<br>Documento<br>transporte | Fecha<br>doc<br>transporte | Tipo doc<br>transporte | $N^{\circ}$<br>buttos | Peso<br>bruto<br>(Kg) | Nº Bultos a<br>Cargar | Peso a cargar                       |
|---|-----------|----------------|----------------------------------------|----------------------------|------------------------|-----------------------|-----------------------|-----------------------|-------------------------------------|
| ⊽ | $T$ $(P)$ | 11667000490238 | 789456                                 | $09-12-$<br>2008           | Doc. Directo           | 500                   | 12500                 | 500                   | 12500                               |
| D | T(P)      | 11667000490220 | HAWB777FR                              | $10-12-$<br>2008           | Doc. Directo           | 1000                  | 6500                  | 1000                  | 6500<br>$\epsilon$                  |
| Г | T(P)      | 11667000490206 | 381                                    | $10-12-$<br>2008           | Doc. Directo           | 65                    | 92                    | 65                    | $\mathfrak l$<br>92<br>$\epsilon$   |
| Е | T(P)      | 11667000490009 | 001                                    | $10-12-$<br>2008           | Doc. Directo           | 30                    | 500                   | 30                    | $\mathfrak{r}$<br>500<br>$\epsilon$ |
| Е | $T$ $(P)$ | 11667000458679 | 666                                    | $09-12-$<br>2008           | Doc. Directo           | 400                   | 3200                  | 400                   | 3200<br>$\epsilon$                  |
| C | $T$ $P$   | 11667000458661 | 987654                                 | $09-12-$<br>2008           | Doc. Directo           | 300                   | 2000                  | 300                   | 2000<br>$\epsilon$                  |
| Е | $T$ $P$   | 11667000458568 | 001                                    | $09-12-$<br>2008           | Doc. Directo           | 400                   | 3200                  | 400                   | 3200                                |
| Г | TIP.      | 11667000458511 | 200812                                 | $09-12-$<br>2008           | Doc. Directo           | 20                    | 1200                  | 20                    | $\mathbf{I}$<br>1200                |

Paso 14: El transportador diligencia los datos del viaje.

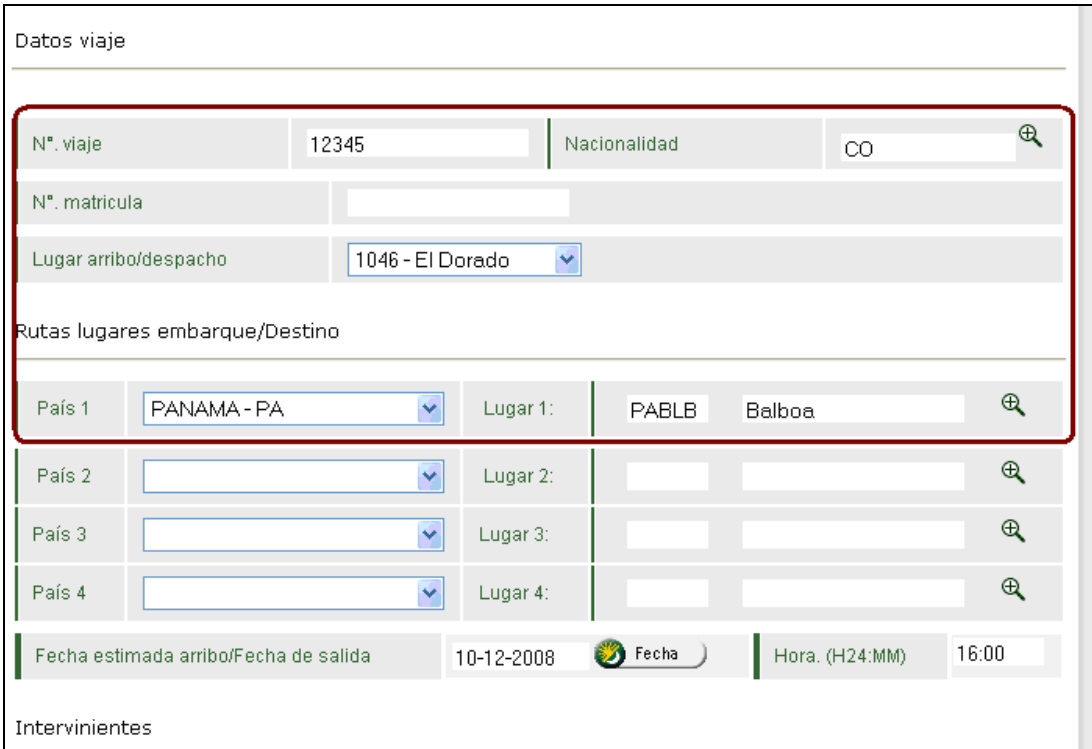

Paso 15: El sistema arroja el número de manifiesto de carga

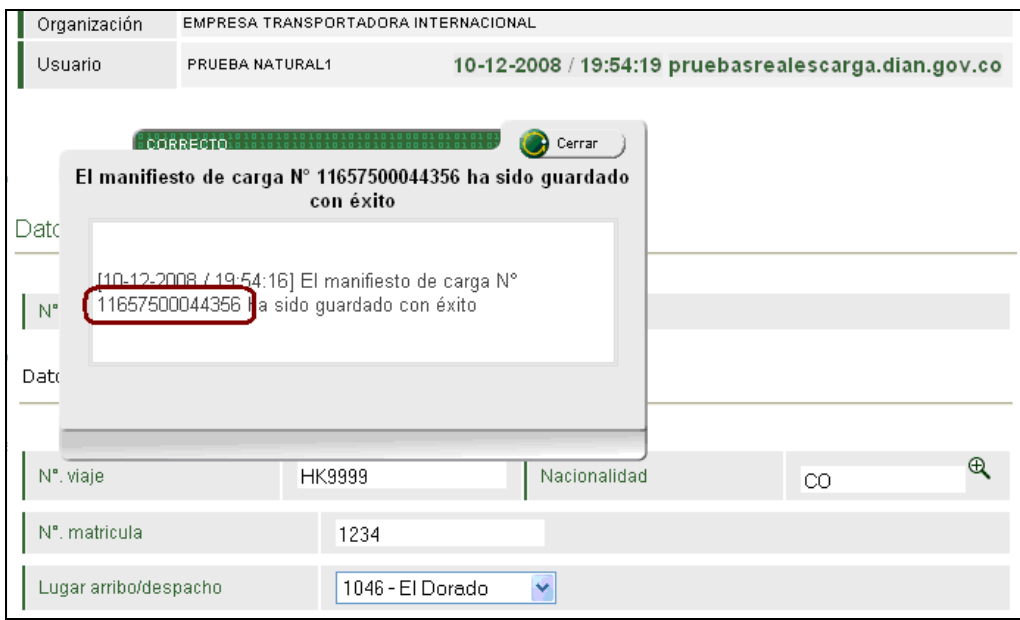

Paso 16: Se envía la información y el sistema nos arroja un nuevo número de asunto.

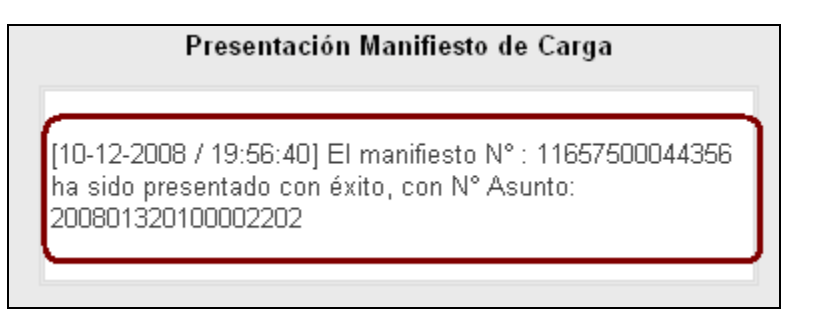

Paso 17: Obtenemos el documento consolidador de carga y el manifiesto de carga.

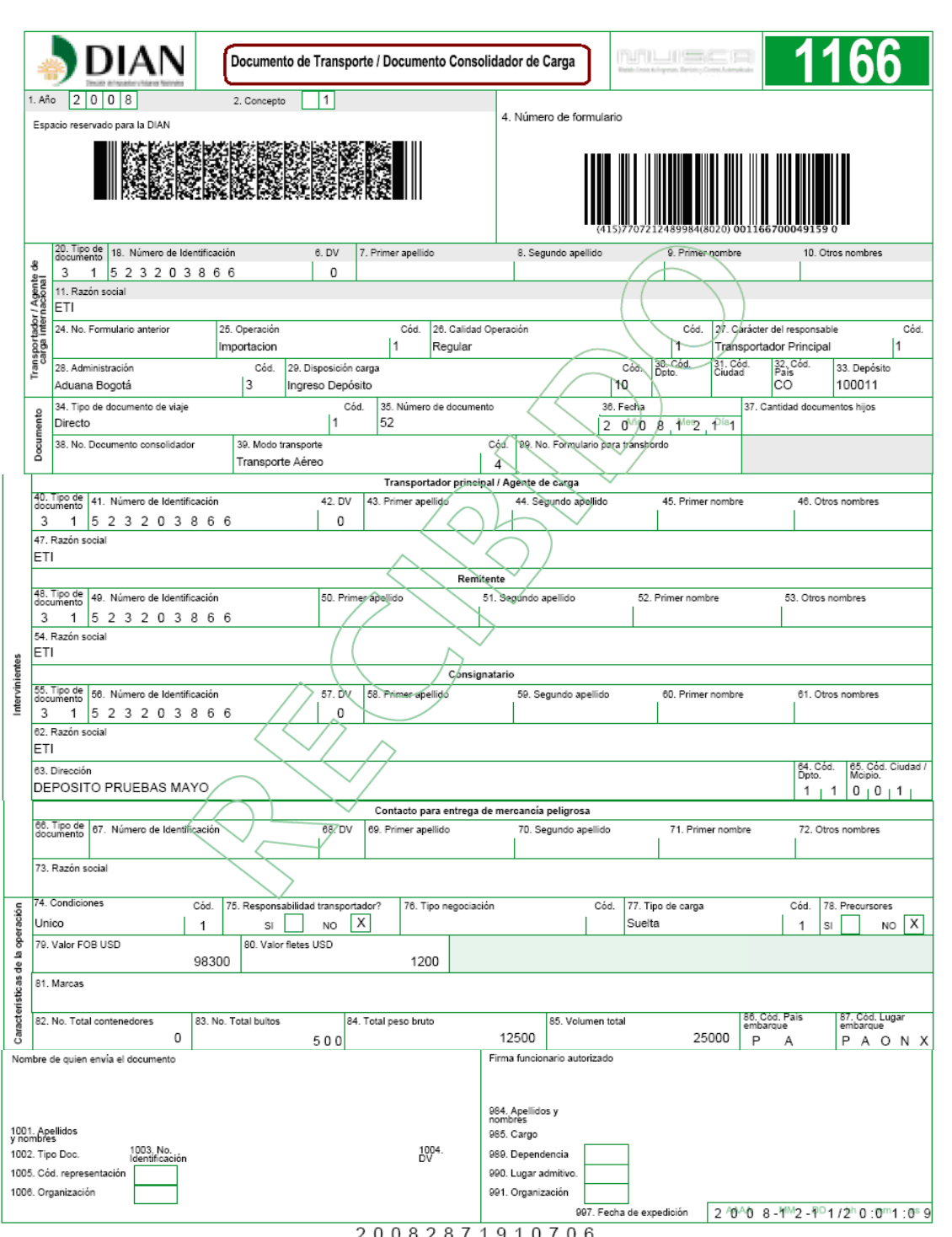

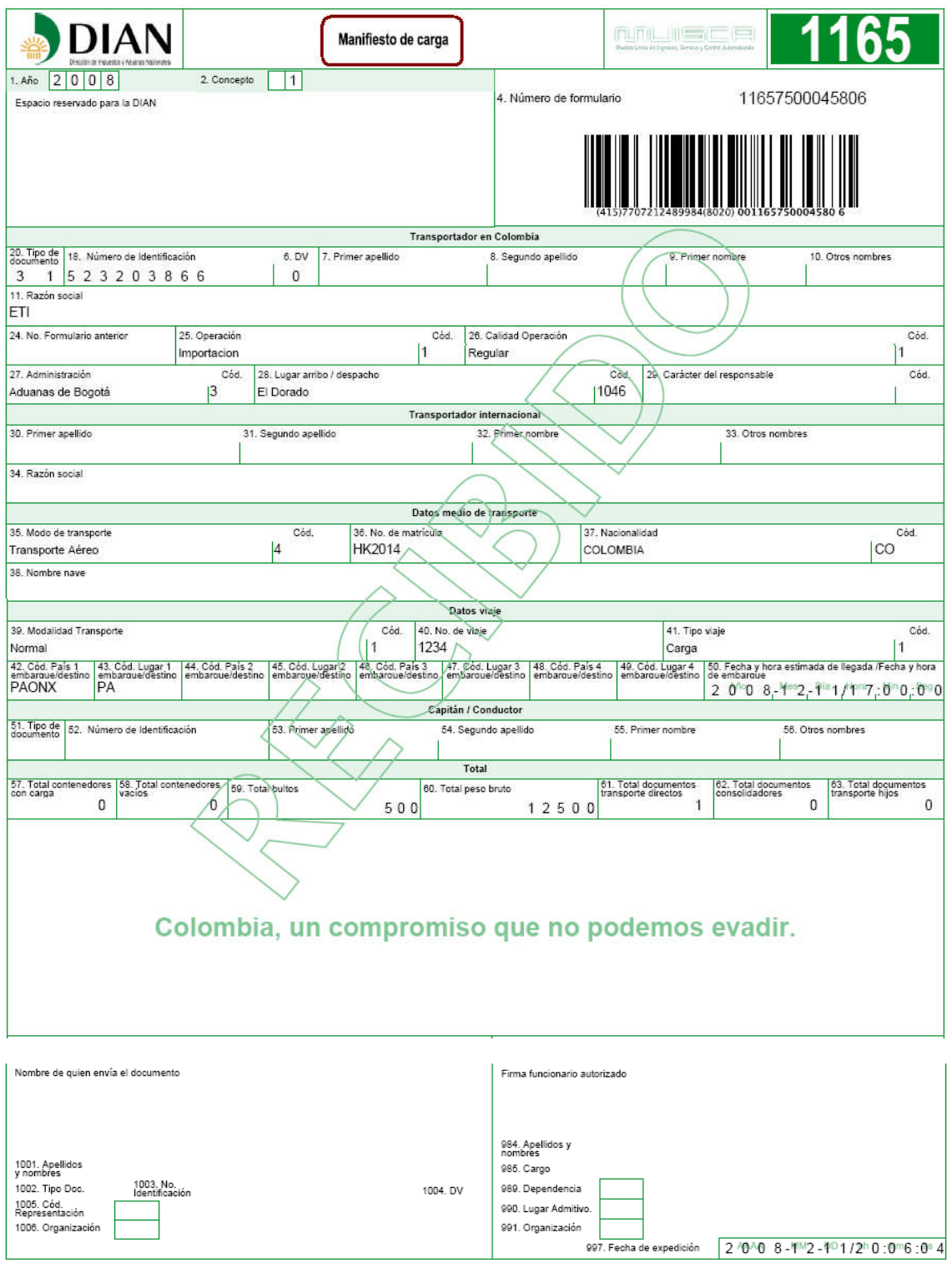

# Paso 18: Presentar el aviso de llegada.

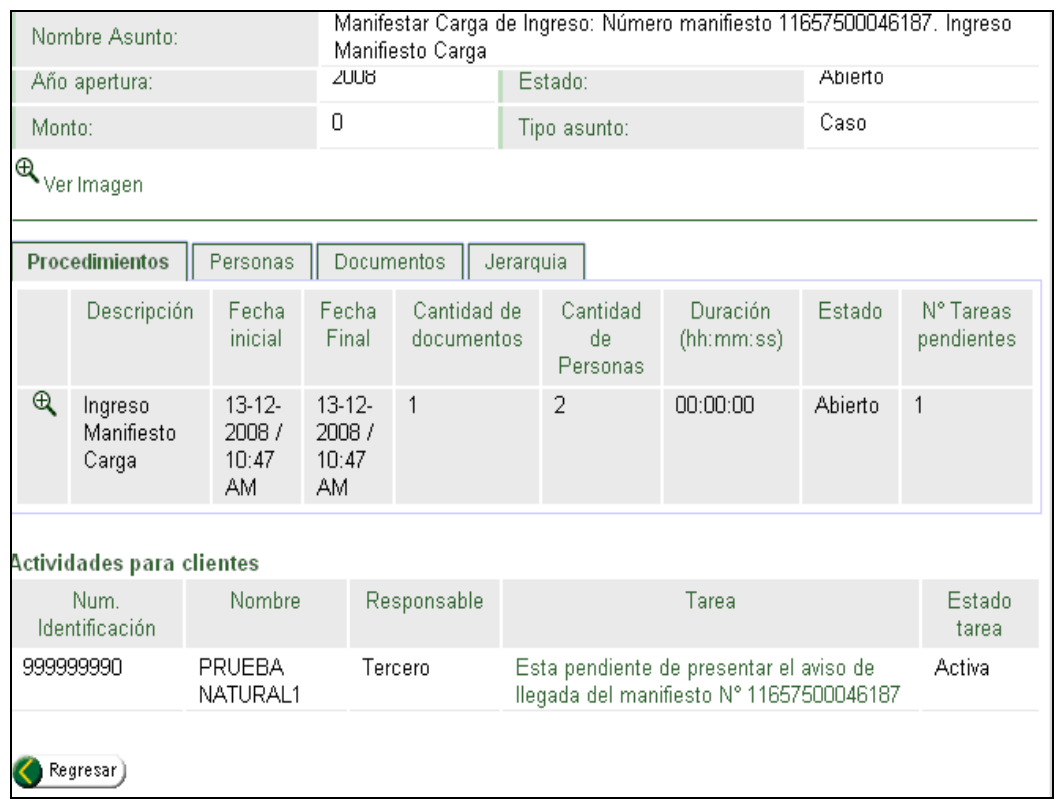

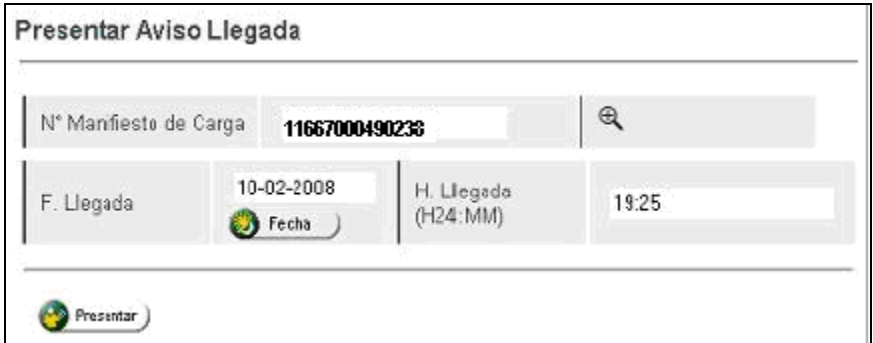

Hacemos clic en el botón de presentar. Aparece un mensaje donde se autoriza descargar la mercancía.

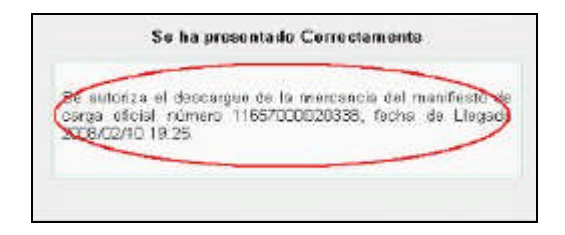

Paso 19: Descargue de la mercancía: Se busca el número de manifiesto sobre el cual se va a informar el descargue.

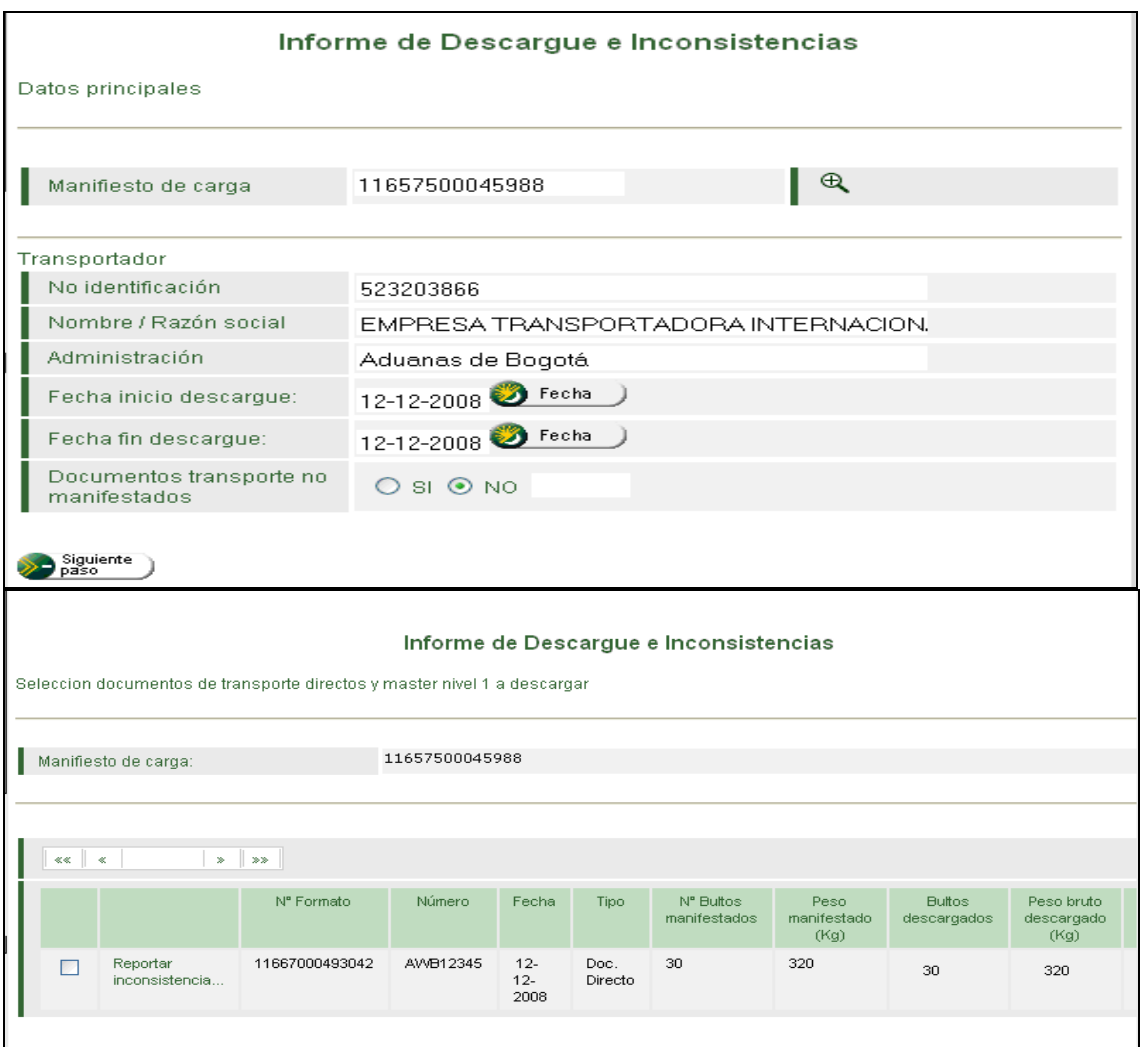

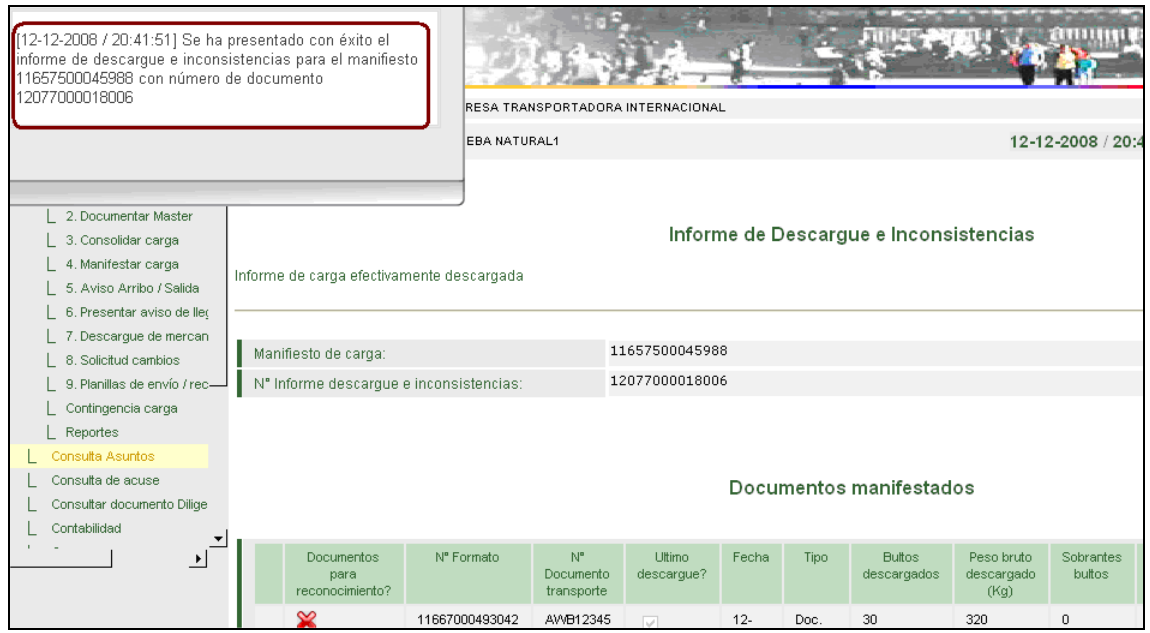

Paso 20: Aviso de finalización del descargue: Se debe buscar el número de manifiesto e indicar fecha y hora de finalización del descargue

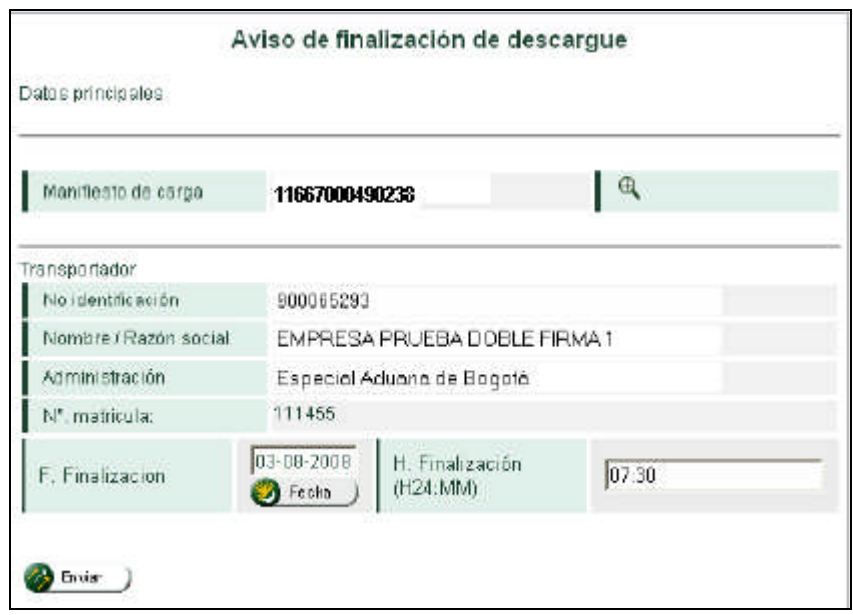

Una vez se haya enviado la información aparece el siguiente mensaje:

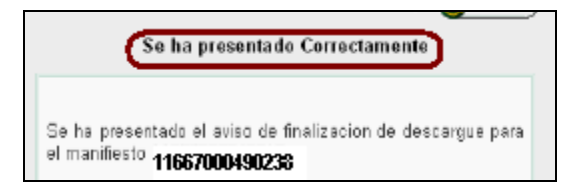